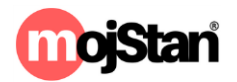

## UPUTSTVO ZA KREIRANJE NOVIH SUSPENZIJA (ZATVARANJE PERIODA IZDAVANJA)

Cilj nam je da ne dolazi do čestih i neopravdanih odbijanja zahtjeva za rezervacijama jer time kvarimo ugled portala i povjerenje gostiju.

Ako smještaj oglašavate na Portalima MojStan.org ali i na drugim mjestima (Ličnim preporukama, Mali oglasi, OLX, Facebook, Instagram, Twitter, AirBnB, Booking.com...), to znači da i zaprimate rezervacije na razne načine (putem telefona, Viber-a, FB, email-a...). Dvostruke rezervacije možete izbjeći na sljedeće načine:

- 1. Ukoliko Stan oglašavate na Booking.com-u, onda automatskom sinhronizacijom kalendara ova dva portala putem NOVE funkcionalnosti UVOZ KALENDARA. [Detaljno opisano ovde.](https://mojstan.org/pocetna/blog/96-uputstvo-za-sinhronizaciju-kalendara-mojstan-org-i-booking-com)
- 2. Za sve ostale načine koje smo naveli potrebno je da koristite funkciju SUSPENZIJE. *PRIMJER: ako neko pošalje zahtev za rezervaciju putem našeg portala, vi dobije email obaveštenje da vam je stigao zahtev, logujete se i prihvatite isti, tada je kalendar automatski ažuriran. Dugme suspenzije služi kada izdate nekome stan mimo našeg portala, npr. neko vas pozove na telefon i kaže dolazim na 2 dana. Tada odete u suspenzije i unesete tu telefonsku rezervaciju.* Sada ćemo praktično pokazati kako se unosi jedan suspenzija. Otvorite vaš MGM sa kredencijalima koje smo vam poslali, nakon što ste se prijavili dobićete Korisničku radnu ploču (Slika 1.)

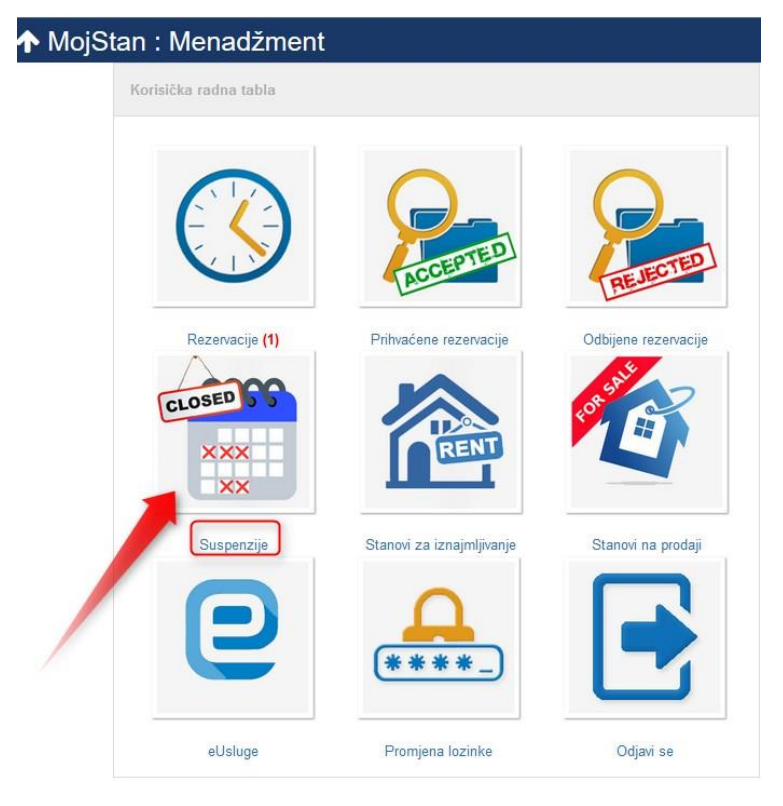

*Slika 1*

3. Kliknite na četvrto dugme u prvom redu "**SUSPENZIJE**" i otvoriće vam se novi ekran. Kliknite na zeleno dugme "Unesi suspenziju" (Slika 2)

|                                | ↑ MojStan : Menadžment - Pregled SUSPENZIJA stanova |                         |               |               |
|--------------------------------|-----------------------------------------------------|-------------------------|---------------|---------------|
| <b>O</b> Unesi suspenziju      |                                                     |                         |               |               |
| Početna (tabla)<br>Rezervacije | $\checkmark$<br>Vlasnik:                            |                         |               |               |
| Prihvaćene<br>rezervacije      |                                                     |                         |               |               |
| Odbijene rezervacije           | <b>Stan</b>                                         | Adresa                  | Suspenzija od | Suspenzija do |
| Suspenzije                     |                                                     |                         |               |               |
| Stanovi za<br>iznajmljivanje   |                                                     |                         |               |               |
| Stanovi na prodaji             |                                                     |                         |               |               |
| Obrazac GP-PIBT                |                                                     |                         |               |               |
| Promjena lozinke               |                                                     |                         |               |               |
| Korisnici                      |                                                     |                         |               |               |
| Log prijava                    | my operations of our country comes                  | <b>CONTACT CONTRACT</b> |               |               |

*Slika 2*

4. U Narednom koraku, izabraćete svoju nekretninu (korisnici koji su menadžeri više nekretnina, imaće prikaz svih svojih nekretnina) u kojoj želite da unesete suspenziju odnosno da zatvorite period izdavanja i kliknete NASTAVI (Slika 3):

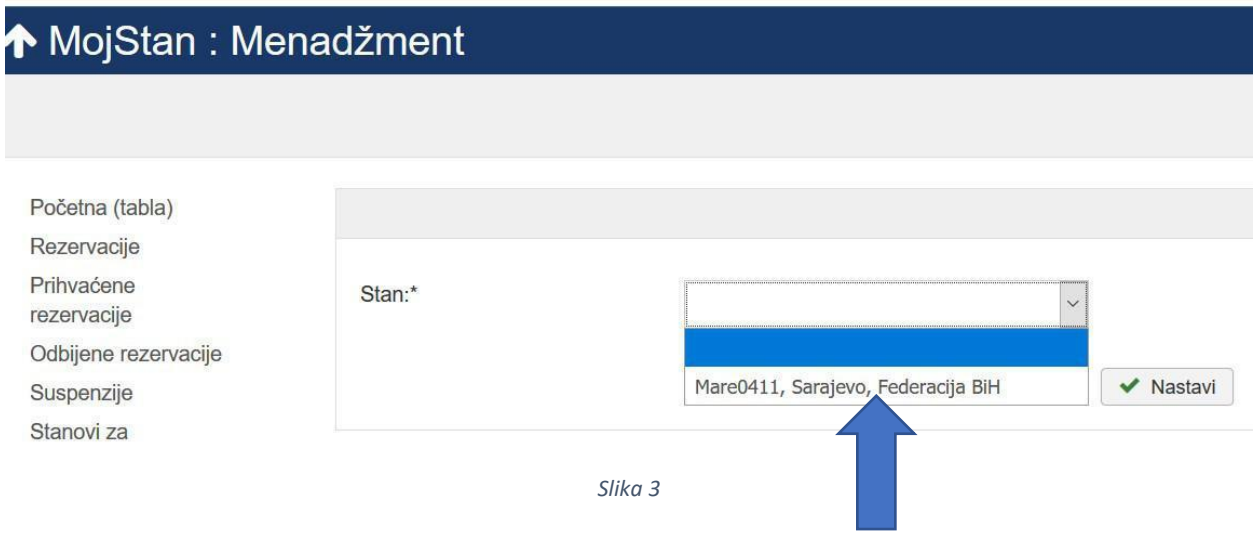

5. U ovom koraku potrebno je upisati datume Početak i kraj suspenzije tj. zatvaranja perioda (npr. od 15.04.2018 do 21.04.2018.) i kliknite SAČUVAJ (Slika 4):

## ↑ MojStan : Menadžment

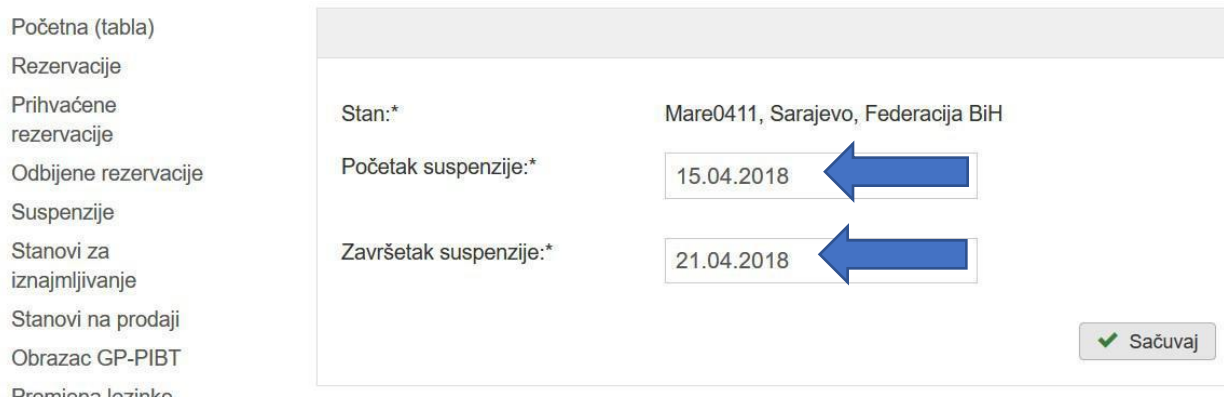

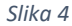

6. Ovaj zapis je uspješno sačuvan i prikazan je u listi suspenzija na ovaj način (Slika 5):

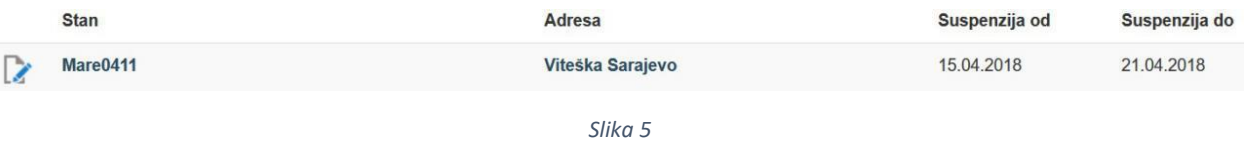

7. Nakon što smo zapis sačuvali, Kalendar raspoloživosti se za naš stan (kao primjer uzeli smo stan Mare0411) **JE AŽURIRAN** (Slika 6 na strani 4.):

NAPOMENA: Ukoliko niste sigurni na koji način da pronađete kalendar raspoloživosti za vaš stan, napravili smo i to uputstvo u obliku [kratkog video zapisa.](https://mojstan.org/pocetna/blog/97-mojstan-org-lokacija-kalendara-raspolozivosti)

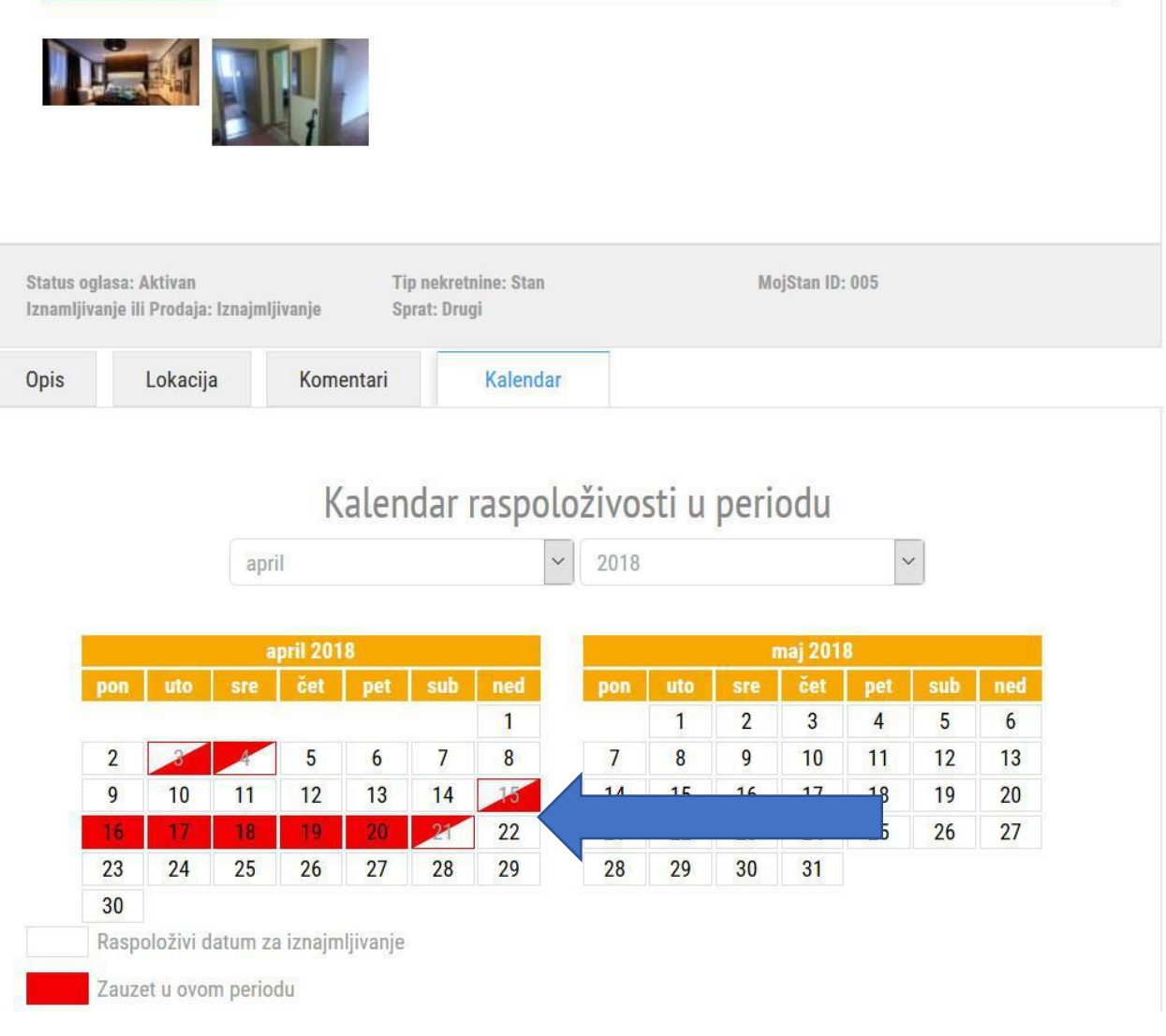

*Slika 6*

Mi se trudimo da vam što više olakšamo i ubrzamo administrativni rad, uvodimo nove tehnologije, sinhronizujemo različite kalendare i sl. i nastavićemo i dalje da se trudimo.

Vi ste naši menadžeri i morate se potruditi da što manje na portalu imamo odbijenih rezervacija sa vaše strane usljed dvostrukih rezervacija odnosno, vaše neažurnosti u dijelu unešenih suspenzija.

Takođe, mi se jako trudimo da dobijemo poverenje kako gostiju tako i vas - menadžera pa vas molimo da se ponašate u skladu sa pravilima ponašanja na portalu [detaljno opisanim na ovom linku.](https://mojstan.org/pocetna/vazne-informacije/pravila-ponasanja-na-sajtu)

Idemo dalje...

Hvala što koristite naše usluge Preporučite nas i drugima Portal [www.mojstan.org](http://www.mojstan.org/) uputstvo v.1.1 od 03.04.2018.